**Operation Manual**

# **TH6200 Series Programmable DC Power Supply**

 **Tonghui Electronic Co.,Ltd.**

**[www.tonghui.com.cn](http://www.tonghui.com.cn/)**

#### **Contents**

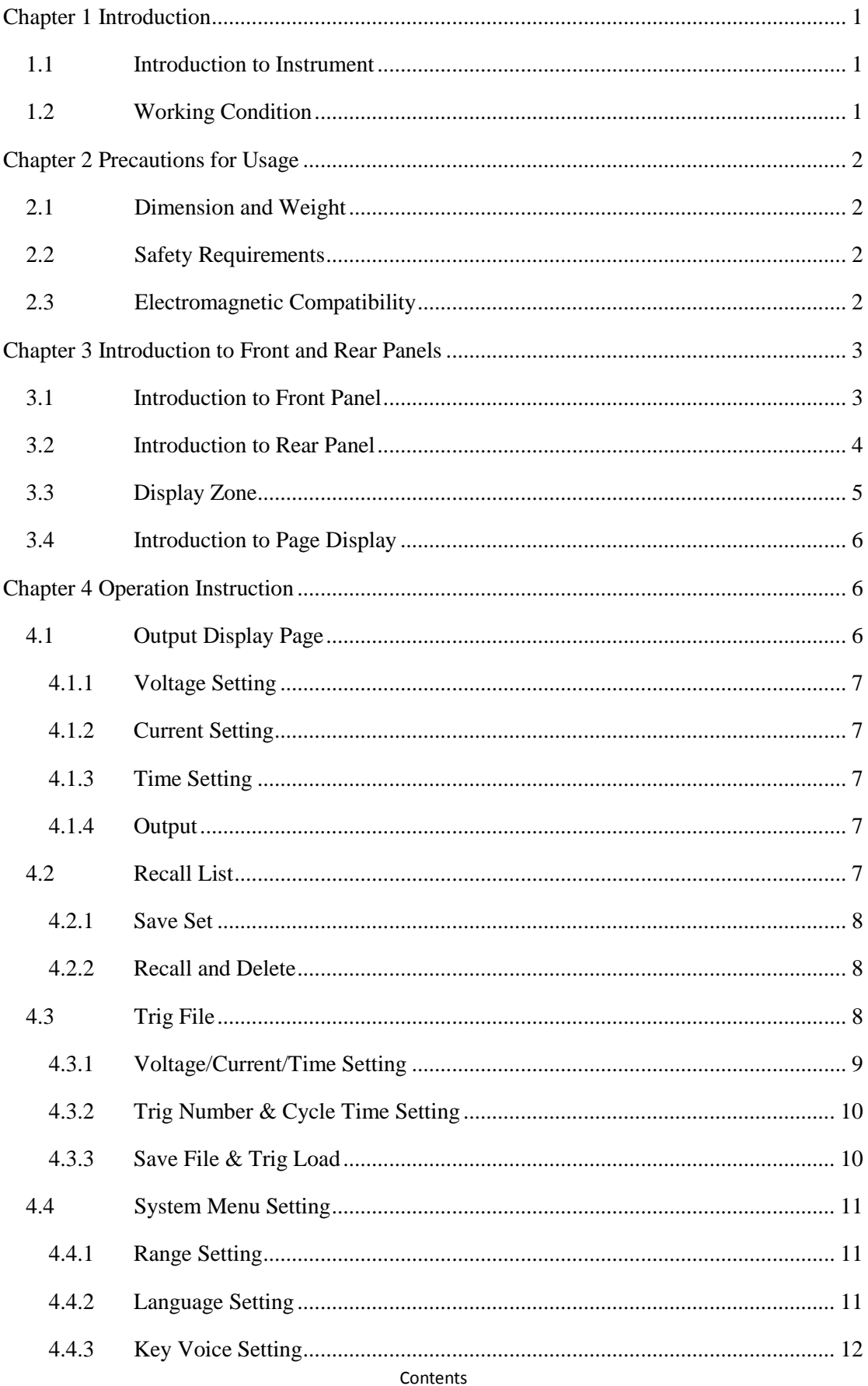

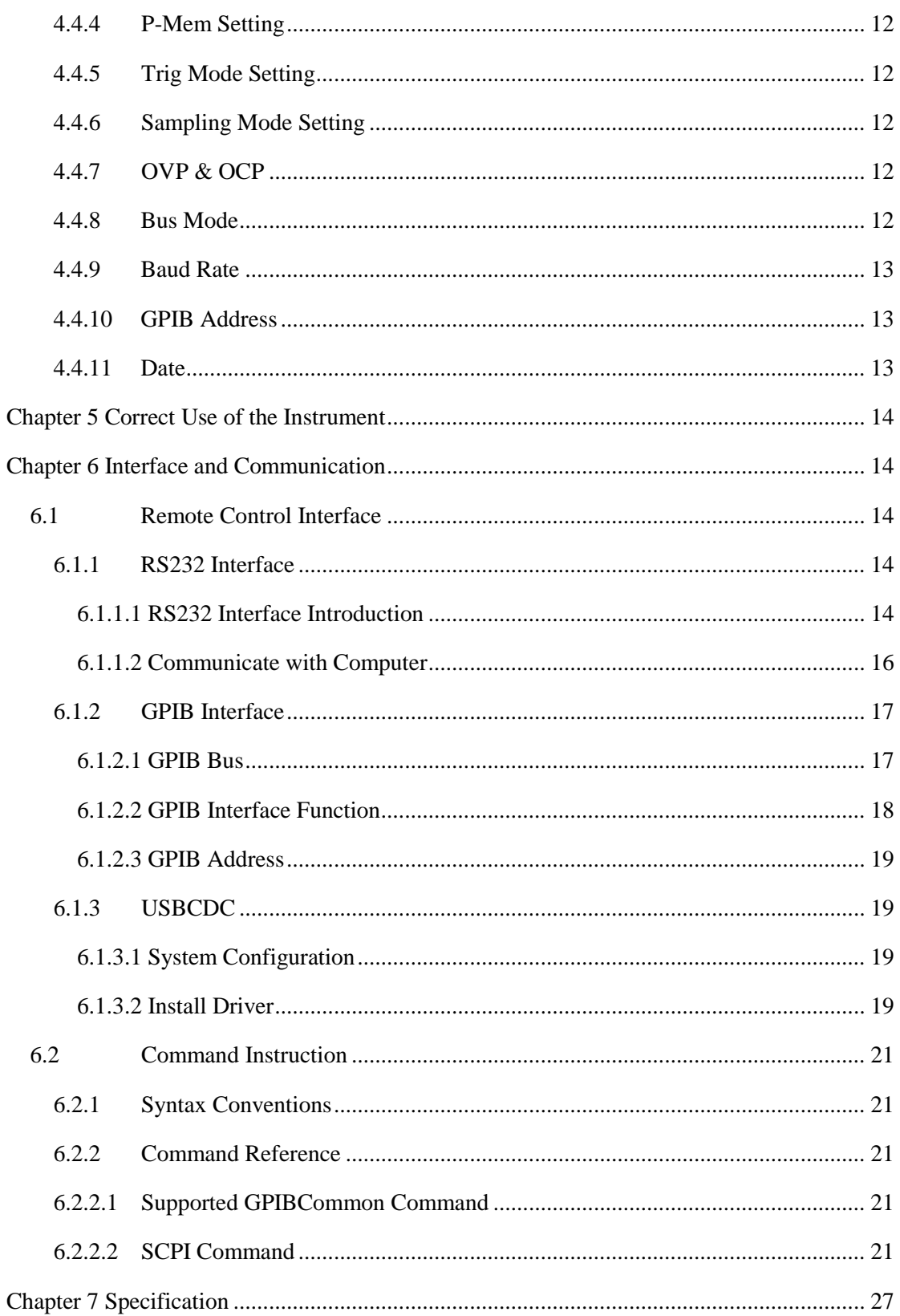

# **Declaration**

The descriptions contained in this manual may not cover all information about this instrument. Introductions to the improvements of the instrument in performance, function, internal structure, outer appearance, accessories, packing material, etc. are subject to change without notice. If you find any inconformity of this manual with our instruments, please contact us for further consultation by the address listed on the cover.

# <span id="page-4-0"></span>**Chapter 1 Introduction**

Thank you for your purchase and use of our products. This chapter will introduce the basic instrument performance, which is followed by notes of unpacking and installing.

#### <span id="page-4-1"></span>**1.1 Introduction to Instrument**

TH6200 series is a programmable linear DC power supply with double range. This series of instruments have powerful functions and superior performance. The use of LCD screen display makes the display clear and menu operation easy, which adapt to the needs of rapid operation on the production site and high precision and stability of high-precision laboratory. Also, being equipped with RS232 interface, USB interface and GPIB interface, they are convenient for the instrument used in remote operation of the computer.

Special features and benefits of the instrument are as follows:

- 480\*272 pixels, 24-bit color, 4.3-inch color TFT LCD screen, used to set the test conditions and measurement results display
- Numeric keyboard operation
- High accuracy and high resolution
- Low ripple and low noise
- Intelligent fan control to save energy and reduce noise
- Software control and testing through the computer
- Double range programmable voltage and current output
- Fine-tune the value with knobs and cursors
- The maximum timer setting time is 99999.9 seconds

#### <span id="page-4-2"></span>**1.2 Working Condition**

#### **•** Power Connection  $\cancel{\pi}$

Power supply:  $220V$  (1 $\pm$ 10%) Power supply frequencies:  $50\text{Hz}/60\text{Hz}$  (1 $\pm$ 5%) Power range: <50VA

#### **Environment Temperature and humidity**

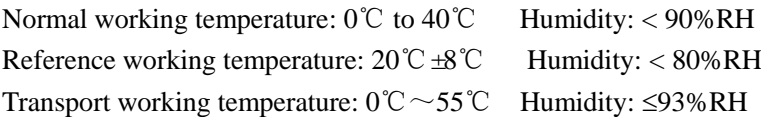

#### **Warm-up**

<span id="page-4-3"></span>For accurate measurement, the warm-up time should not be less than 20 minutes.

# **Chapter 2 Precautions for Usage**

- Please do not use the tester in dusty, vibrative, direct sunlight and corrosive gases and other adverse environments.
- When the instrument is not used for a long time, please put it in the original box or similar box and stored in a ventilated room with temperature of 5℃~40℃ and relative humidity less than 85% RH. Do not store the tester in a corrosive atmosphere containing harmful impurities and should avoid direct sunlight.
- The instrument has been carefully designed to reduce clutter due to AC power input. However, it should still be used under low noise conditions. If that is inevitable, please install the power filter.
- There is cooling fan on the rear panel and cooling vents in the left and right case to avoid influencing the accuracy due to internal temperature rise. Please make sure the instrument is in good ventilation.
- Do not switch the instrument frequently to avoid loss of stored data.

#### <span id="page-5-0"></span>**2.1 Dimension and Weight**

- **Dimension (W\*H\*D):** 218mm\*88.8mm\*412mm
- **Weight:** 8.1kg

#### <span id="page-5-1"></span>**2.2 Safety Requirements**

This tester is a Class I safe equipment.

#### **.2.1 Insulation resistance**

In the reference working conditions, the insulation resistance between the power terminals and the shell is not less than  $50M\Omega$ .

In hot and humid transport conditions, the insulation resistance between the power terminals and the shell is not less than  $2M\Omega$ .

#### **.2.2 Dielectric strength**

In the reference working conditions, the power terminal and the shell can withstand for one minute with no breakdown and flashover phenomenon of 1.5kV rated voltage and 50Hz frequency of AC voltage.

#### **.2.3 Leakage current**

The leakage current is not greater than 3.5mA.

#### <span id="page-5-2"></span>**2.3 Electromagnetic Compatibility**

2.3.1 Power Transient Sensitivity, refer to requirements of GB6833.4.

2.3.2 Conducted Susceptibility, refer to requirements of GB6833.6.

2.3.3 Radiated interference, refer to requirements of GB6833.10.

# <span id="page-6-0"></span>**Chapter 3 Introduction to Front and Rear Panels**

#### <span id="page-6-1"></span>**3.1 Introduction to Front Panel**

Figure 3-1 shows the front panel of TH6201.

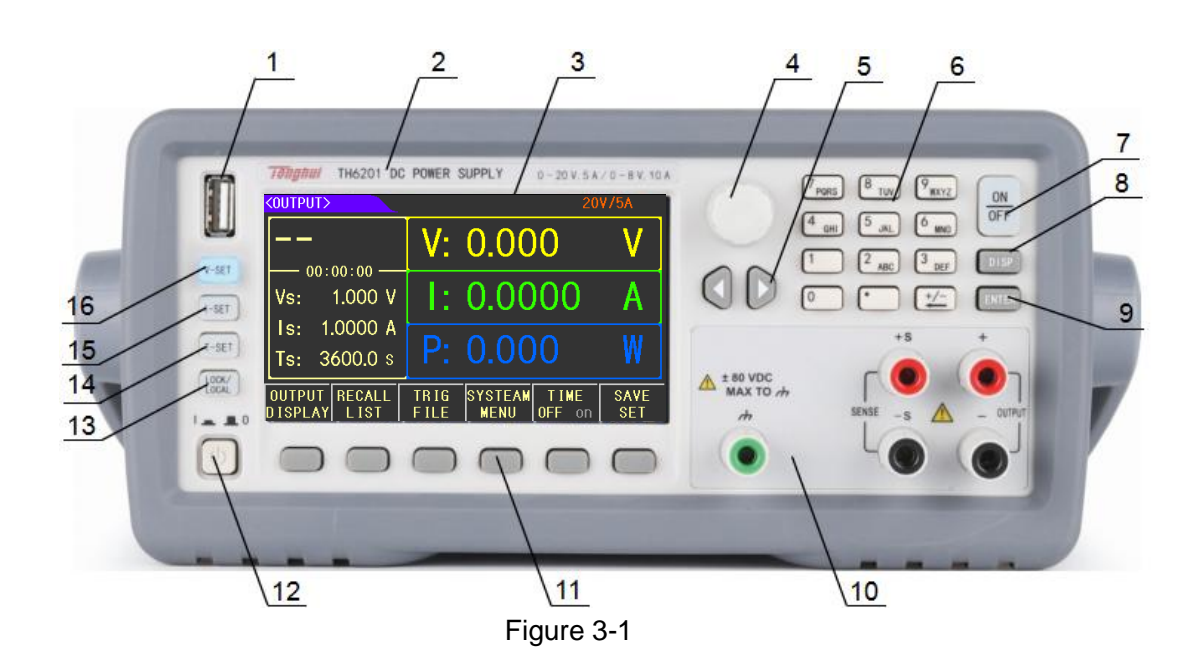

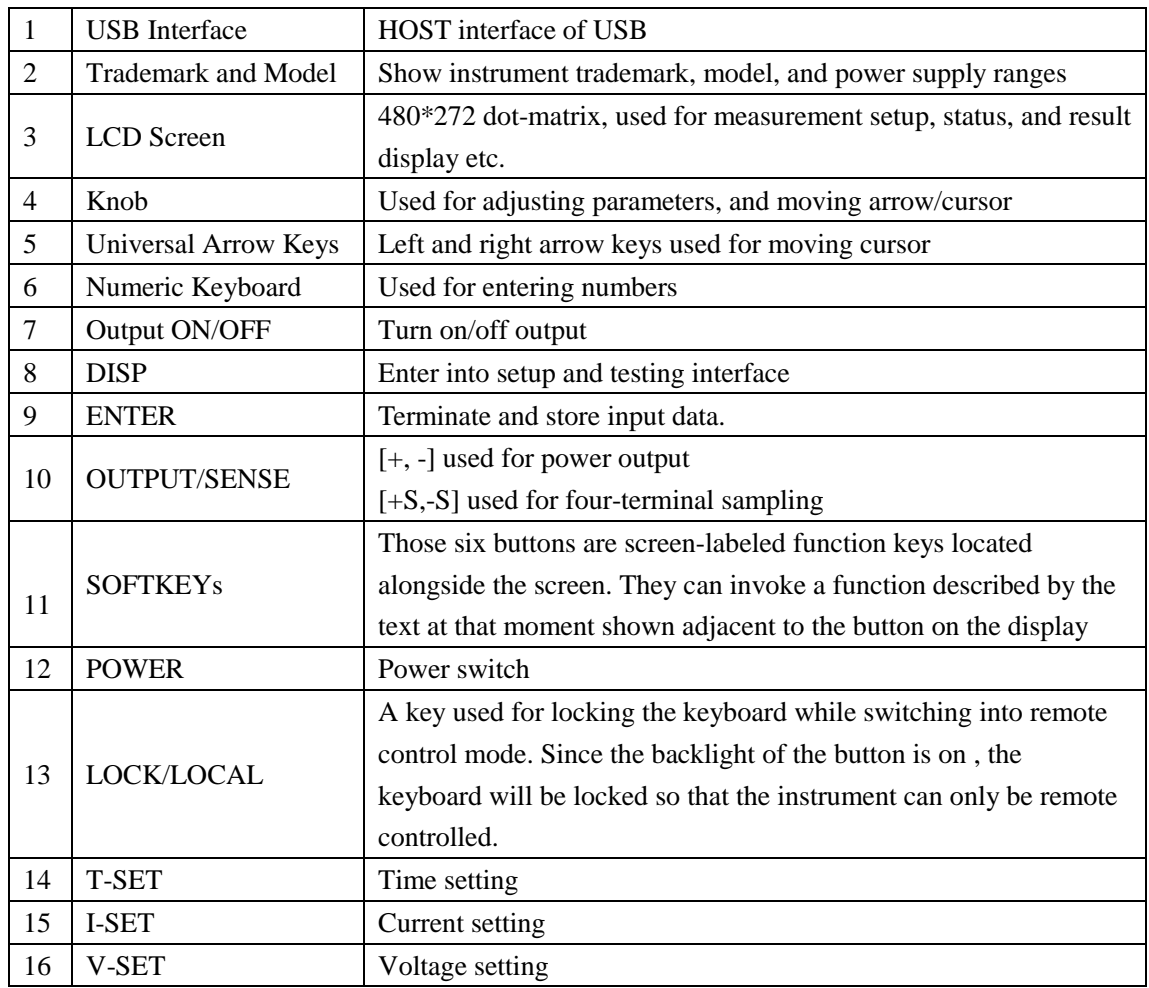

Table 3-1

## <span id="page-7-0"></span>**3.2 Introduction to Rear Panel**

Figure 3-2 shows the rear panel of TH6201.

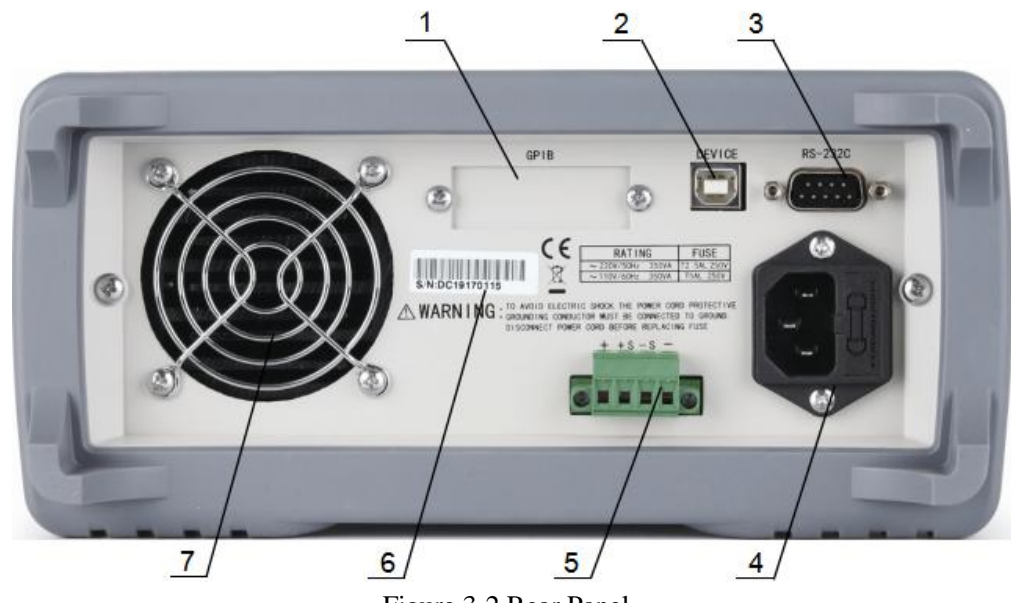

Figure 3-2 Rear Panel

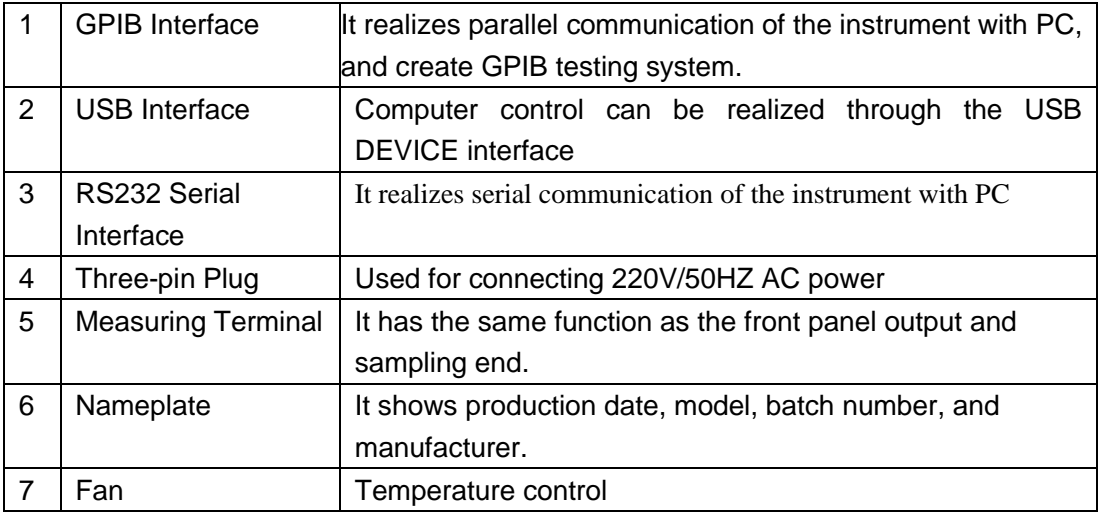

Table 3-2

### <span id="page-8-0"></span>**3.3 Display Zone**

The display zone is shown below in figure 3-3.

| <output></output>                                               |                      | $\left( 2\right)$ .                          | $20V/5A$ (3)                        |
|-----------------------------------------------------------------|----------------------|----------------------------------------------|-------------------------------------|
| $\bigoplus$<br>00:00:00                                         |                      | V: 0.000                                     | $\bullet$                           |
| 1.000V<br>Vs:                                                   |                      | : 0.0000                                     |                                     |
| Is:<br>1.0000 A<br>3600.0 s<br>Ts:                              | p.                   | 0.000                                        |                                     |
| <b>OUTPUT</b><br><b>RECALL</b><br><b>DISPLAY</b><br><b>LIST</b> | <b>TRIG</b><br>F ILE | SYSTEAM<br><b>TIME</b><br><b>MENU</b><br>0FF | <b>SAVE</b><br><b>SET</b><br>$_{0}$ |

Figure 3-3 Display zone

(1) Page Display Zone

This zone shows the current page name.

(2) Error Message Zone

This zone displays the corresponding information when the instrument is running or operating incorrectly.

(3) Range Display Zone

This zone displays the range selected at the moment.

(4) Current Output Mode Display Zone

This zone displays the current output mode, CV, CC and die out time.

- (5) Quick Set-up Zone
- This zone works for quick set-up of voltage, current and time.
- (6) Output Display Zone
- This zone displays the real-time output voltage, current and power.

#### (7) Software Menu Zone

The content of this zone is not fixed, it shows the corresponding function of the current software.

### **3.4 Introduction to Page Display**

Output Display

<span id="page-9-0"></span>This page is the boot default page for quickly setting output values and displaying measurements.

Recall List

This page is used to store voltage and current setting values. When needed, the corresponding value can be recalled from this page to replace the current setting value.

Trig File

This page is used to control the output trigger, set trigger sequence number and number of cycles of the corresponding file.

File1~File10

This page is used to set the voltage value, current value and lasting time of the corresponding trigger file.

Trig Output DISP

This page is used to display the output of the instrument in the triggered state.

Menu Set

This page is used to set how the instrument works.

# **Chapter 4 Operation Instruction**

### **4.1 Output Display Page**

Press **DISP** button on the front panel, or use the output display option from the software menu to enter  $\lt$  output display  $\gt$  page. Use V-set, I-set, T-set button on the front panel can also quickly switch to this page (Figure 4-1).

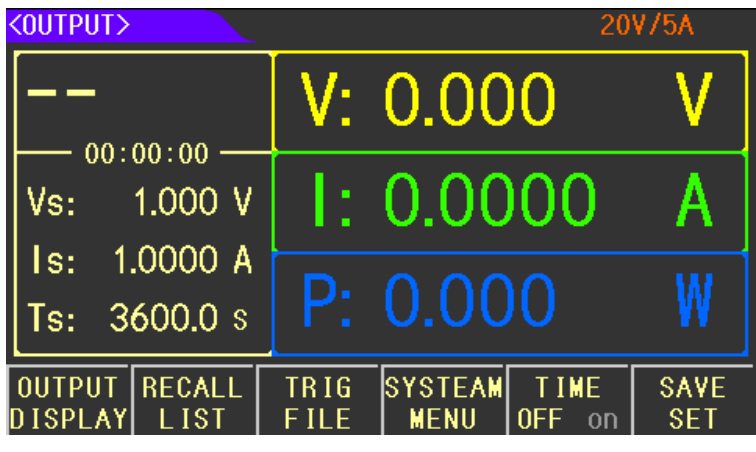

Figure 4-1

#### **4.1.1 Voltage Setting**

Step 1: Press V-SET button from the front panel to start voltage setting.

Step 2: Move the blinking digit to the desired position using Left/Right arrow button and adjust the blinking digit value with the knob. You can also use the number buttons to input the specific value and finish with Enter key.

### **4.1.2 Current Setting**

Step 1: Press -SET button from the front panel to start current setting.

Step 2: Move the blinking digit to the desired position using Left/Right arrow button and adjust the blinking digit value with the knob. You can also use the number buttons to input the specific value and finish with Enter key.

#### **4.1.3 Time Setting**

Step 1: Press T-SET button from the front panel to start time setting.

Step 2: Move the blinking digit to the desired position using Left/Right arrow button and adjust the blinking digit value with the knob. You can also use the number buttons to input the specific value and finish with Enter key.

### **4.1.4 Output**

While voltage, current, and time setting were finished, pressing ON/OFF button to start output. Since output is enabled, the backlight of the button will be turned on, the measured real output value and output mode will be displayed on the screen.

If a timer is needed, turn on the time function (it cannot be enabled in TRIG mode) Time function is displayed below in figure 4-2.

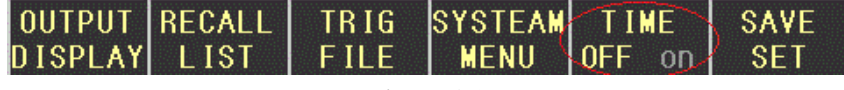

Figure 4-2

Press the time option in the software bar to turn ON/OFF the time function.

When output is enabled, if time function is off, timer will count up, if time function is on, timer will count down. The timer will be displayed in the screen. When timing is completed, the output will be turned off automatically.

#### **4.2 Recall List**

Press RECALL LIST from the software bar to enter Recall List page (shown in figure 4-3). This page is used to save voltage value, current value, overvoltage value, and overcurrent value. Stored values can be recalled from this page if needed.

| <b>KRECALL&gt;</b> |               |             |             |             | 20V/5A      |
|--------------------|---------------|-------------|-------------|-------------|-------------|
| No.                | VOLT          | <b>CURR</b> | 0VP         |             | 0CP         |
| 001                |               |             |             |             |             |
| 002                |               |             |             |             |             |
| 003                |               |             |             |             |             |
| 004                |               |             |             |             |             |
| 005                |               |             |             |             |             |
| 006                |               |             |             |             |             |
| 007                |               |             |             |             |             |
| 008                |               |             |             |             |             |
| 009                |               |             |             |             |             |
| 010                |               |             |             |             |             |
| <b>OUTPUT</b>      | <b>RECALL</b> | TR IG       | SYSTEAM     | <b>TIME</b> | <b>SAVE</b> |
| <b>DISPLAY</b>     | L IST         | F ILE       | <b>MENU</b> | ON          | SET         |

Figure 4-3

#### **4.2.1 Save Set**

SAVE SET function is shown in figure 4-4

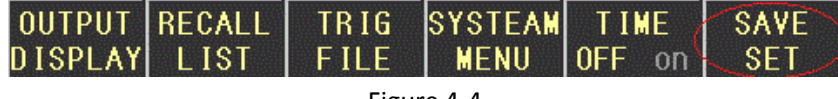

Figure 4-4

While voltage and current values were set in the OUTPUT DISPLAY page, pressing SAVE SET in the software bar, those values will be saved in the recall list. Data will be written in the list in order, and a total of 100 sets of data can be saved.

#### **4.2.2 Recall and Delete**

RECALL LIST consists of 10 pages, and each page can save up to 10 sets of data. You can use arrow buttons or Page Up/Down options in the software bar to review all the stored data.

When a group of data needs to be recalled, you just need to go the page where the data is saved, rotate the knob to make the arrow indicator point to the group of data, and select RECAll, the group of data will overwrite the setting value. To delete a group of data, select the delete option.

Note that the data in recall list is stored temporarily, and the data will be cleared after the machine is restarted. If you want to load the saved data after starting up, you need to set up the P-Mem function in MENU SETTING page. For the detailed instruction, please refer to 4.4.4.

### **4.3 Trig File**

Press TRIG FILE in the software bar to enter TRIGGER page (shown in figure 4-5). This page is used for setting output steps. It allows users to set different steps of output in order to generate desired signals.

| <trigger></trigger>      |                             | 20V/5A               |
|--------------------------|-----------------------------|----------------------|
| <b>FILE</b>              | TrigNum                     | CycleNum             |
| 01                       | $-10$                       | 00001                |
| 02                       | $-10$<br>1.                 | 00001                |
| 03                       | 10<br>٠                     | 00001                |
| 04                       | 10<br>٠                     | 00001                |
| 05                       | $-10$                       | 00001                |
| 06                       | $-10$<br>1.                 | 00001                |
| 07                       | $-10$                       | 00001                |
| 08                       | 10<br>٠                     | 00001                |
| 09                       | $-10$                       | 00001                |
| 10                       | $-10$<br>$\mathbf{1}$       | 00001                |
| TR <sub>IG</sub><br>L0AD | <b>EMPTY</b><br><b>EDIT</b> | <b>SAVE</b><br>F ILE |

Figure 4-5

This page includes 10 files, and each file can store up to 100 sets of data. Each set of data includes voltage, current, and time. Each file can be triggered with different cycles times and different number of steps.

#### **4.3.1 Voltage/Current/Time Setting**

Step 1: Rotate the knob to move the arrow pointing to the file that you want to edit.

Step 2: Press EDIT to go into the page.

Step 3: Set the Voltage, Current, and Time (show in figure 4-6). There are two methods to do the setting which are listed below:

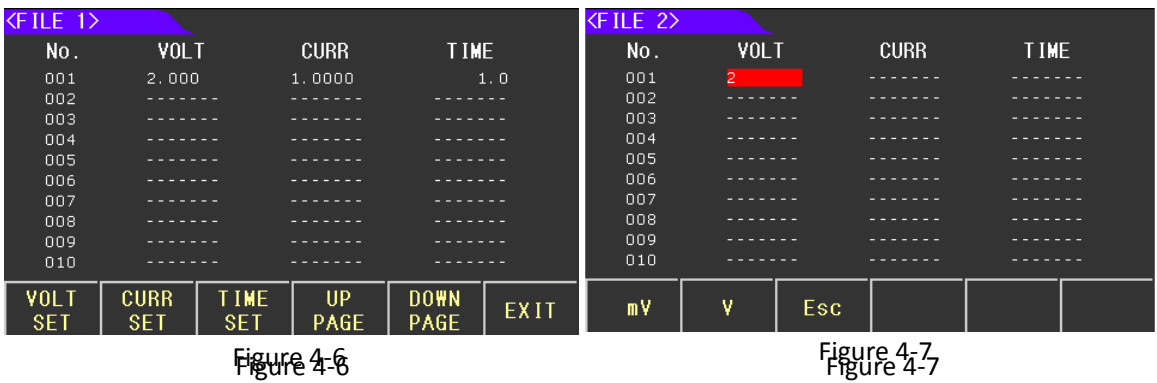

#### **Method1: Set parameters one by one**

Rotate the knob to move the arrow pointing to the desired data set index, then use the Left/Right button to move the cursor to the desired place and set the parameters with number buttons (show in figure 4-7).

#### **Method2: Set parameters in series**

After entering into the File page, the software bar will display voltage set, current set, and time set (show in Figure 4-8). Make use of each option to do the corresponding setting (show in figure 4-9).

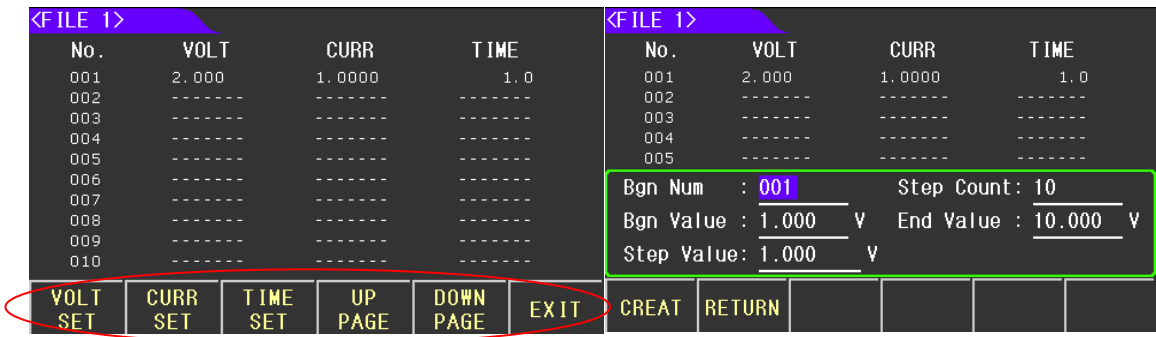

While data setting were completed, press CREATE button, the data will be written in the table. Description of the parameters in Figure 4-9 Bgn Num: Start index of the data series Step Count: Total amount of data in the data series Bgn Value: Value of the first data in the data series End Value: Value of the last data in the data series Step Value: The value of increment or decrement between each two adjacent data Figure 4-8 Figure 4-9

#### **4.3.2 Trig Number & Cycle Time Setting**

The previous sections taught us how to set parameters, but while trigging those data, we need to go back to TRIGGER page.

As you are in the FILE page now, press EXIT to go back to TRIGGER page (show in fiture 4-10).

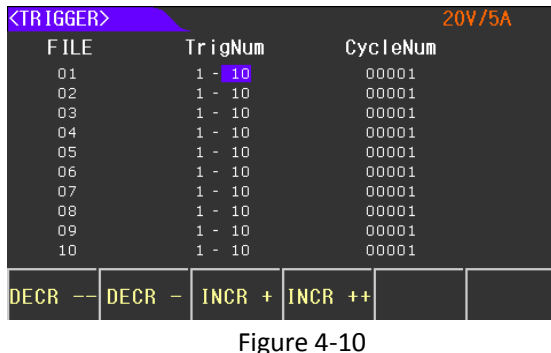

Using the knob and the Left/Right buttons to move the cursor to the desired place and set the data with number keys.

#### **4.3.3 Save File & Trig Load**

In order to save the data in the flash so that the power supply can reload the data next time, users need to do the following operations (Figure 4-5).

Step 1: Move the arrow with the **knob** pointing to the desired file index.

Step 2: Press SAVE FILE button

Remind: To enable this function you need to ensure P-men set to User Data in Menu setting (please refer to 4.4.4).

Make sure the arrow is still pointing to the file, press TRIG LOAD button to trig the file, press TRIG OFF to quit the function (figure 4-11).

While TRIG LOAD is enabled, the selected file index will change to red color (Figure 4-12). Then press ON/OFF button to enable output. You can use TRIP DISP function to review the overall output data (Figure 4-13).

TH6203 Operation Manual

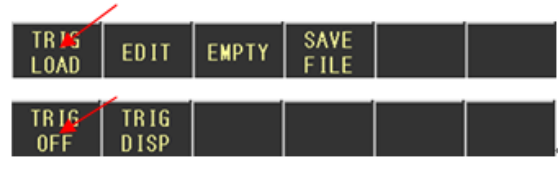

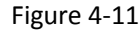

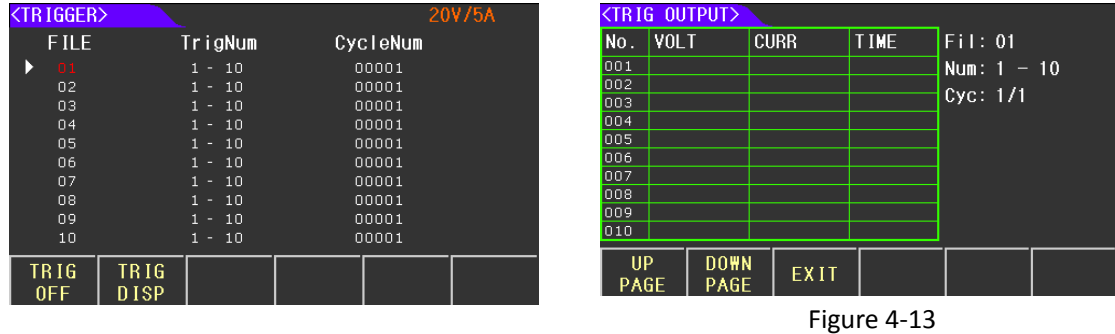

### **4.4 System Menu Setting**

The Menu page is mainly used for system setting (figure 4-14).

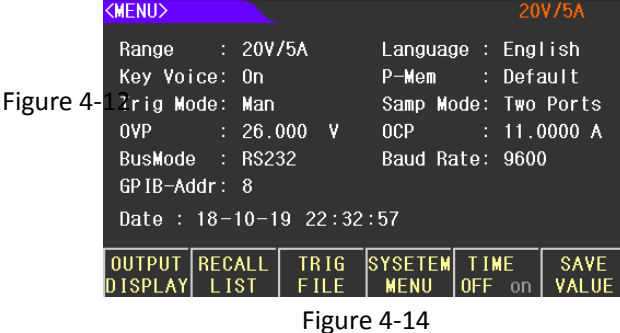

Step 1: Press DISP button to go to OUTPUT page.

Step 2: Press SYSTEM MENU in the software bar to enter into MENU setting page.

Step 3: Move the cursor to the desired place with the knob or Left/Right buttons, and use the software bar to do the corresponding setting.

### **4.4.1 Range Setting**

TH6200 series power supply provides two ranges. According to the actual needs, users should select the required range.

- 20V/5A: High voltage, and low current
- 8V/10A: Low voltage, and high current

### **4.4.2 Language Setting**

Th6200 series power supply provides two display language.

- Simplified Chinese
- $\bullet$  English

#### **4.4.3 Key Voice Setting**

Based on users' needs, Key voice can be turned on/off.

- On
- Off

#### **4.4.4 P-Mem Setting**

This function is used to set whether to load the saved parameters/settings or restore to the default setting after restart.

**Defaul**t: Boot in factory Setting and does not load any parameters (data won't be stored after restart).

**User Data**: While users had already set some parameters or did some system settings, and need to restore the settings/data, this option should be selected.

**Restore Default**: Restore all settings to factory defaults.

#### **4.4.5 Trig Mode Setting**

- MAN: In this mode, the trigger function can be realized through the instrument keys
- BUS: In this mode, the instrument keys cannot achieve the trigger function, which can only be achieved by the upper computer instruction

#### **4.4.6 Sampling Mode Setting**

When the current flowing through the load, the voltage drop will be generated on the connection line from the power supply to the load. Therefore, the actual voltage applied on the load is slightly lower than what we set on the instrument. In order to ensure the measurement accuracy, the instrument has been designed to have the function of four-terminal sampling which helps compensated the loss of the voltage drop.

- Two ports sampling: Measure the voltage and current between [+, -].
- Four ports sampling: Make use of [S+, S-] to ensure the measurement accuracy.

#### **4.4.7 OVP & OCP**

Overvoltage protection (OVP) and Overcurrent protection (OCP) guards the load against output voltage/current reaching values greater than the programmed protection level. When the output value exceeds the protection level, the output of the instrument will be cut off to ensure the safety of the instrument and the load

- OVP: Overvoltage protection
- OCP: Overcurrent protection

#### **4.4.8 Bus Mode**

TH6200 series power supply provides four communication modes. Select the required

communication option and connect the communication port from the rear panel to realize the corresponding communication function.

- RS232
- **•** GPIB
- USB-CDC
- USB-TMC

#### **4.4.9 Baud Rate**

- 4800
- 9600
- 19200
- 38400
- 57600
- 115.2k

#### **4.4.10 GPIB Address**

The GPIB connector on the rear panel connects the power supply to the computer and other GPIB devices. Each device on the GPIB interface must have a unique address. You can set the power supply's address to any value between 0 and 32.

#### **4.4.11 Date**

Th6200 series power supply has a built-in RTC clock, which can display the real time. Move the cursor to Date option and press SET button on the software bar to do the setting. Refer to the actual time to set year, month, day, hour, minute and second.

# **Chapter 5 Correct Use of the Instrument**

Step 1: Connect the instrument to the electricity supply.

Step 2: Press the power button.

Step 3: Warm-up the device for 20min.

Step 4: According to actual needs, select connection line, and connect the load to [+, -] ports of the instrument. If four ports sampling is needed, two additional connection lines are required, and connect the load to  $[S+, S-]$  ports of the instrument.

Step 5: Set operating mode and parameters.

Step 6: Press ON/OFF to output power.

# **Chapter 6 Interface and Communication**

TH6200 series power supply provides RS232C serial interface, GPIB parallel interface and USB interface for data transmission and remote control, but the three interfaces cannot be used at the same time. They share the same program-controlled commands but use different hardware configurations and communication protocols. This chapter describes the use of the interface, and the interface command will be introduced in chapter 6.2.

#### **6.1 Remote Control Interface**

#### **6.1.1 RS232 Interface**

Th6200 series power supply provides RS232 interface which can be used for communication with the computer. It supports robust program control commends. Through the RS232 interface, the computer is able to operate almost all the functions of instrument.

#### **6.1.1.1 RS232 Interface Introduction**

RS-232 standard, also called as asynchronous serial communication standard, has already been widely used for data communication between computers, computer and external equipment. RS is the English abbreviation of Recommended Standard; 232, the standard number. This standard is issued by EIA in 1969, which rules to send one bit in a data line every time.

Most serial interfaces are not strictly based on RS-232 standard; Use a 25-pin connector (IMB AT uses a 9-pin connector) on each port. The most commonly used RS-232 signals are shown in the table 6-1:

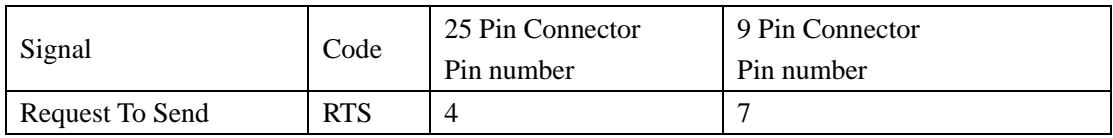

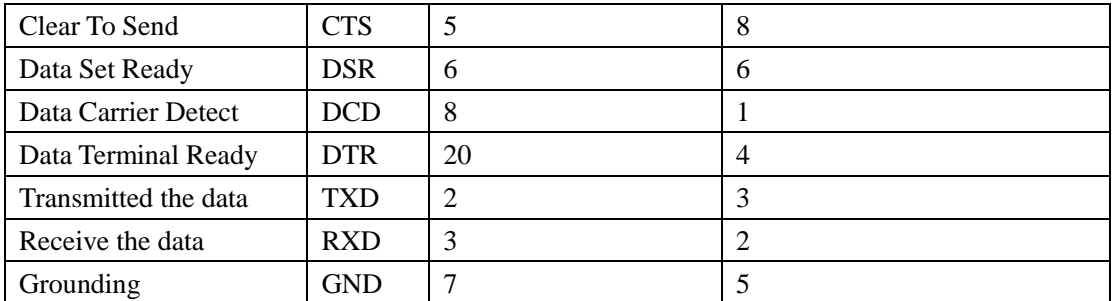

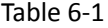

Like most serial ports in the world, the serial interface of this instrument is not strictly based on the RS-232 standard, but only provides a smallest subset, the signals are listed in table 6-2

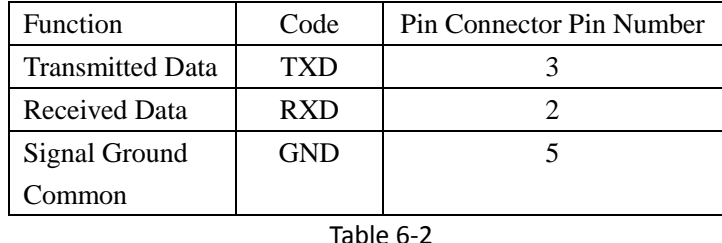

This is the easiest and cheapest way to use serial port communication.

Note: The serial port pin definition of this instrument is the same as that of the standard 9-pin RS232C connector.

The RS232C connector of the instrument is a 9-pin type DB socket, and the pin sequence is shown in figure 6-1:

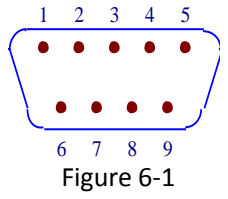

A standard DB type 9-pin plug can be connected to it directly.

Caution: To avoid electrical shock, turn off the power supply when plugging or unplugging the connector; do not short-circuit the output terminals or short-circuit the chassis to avoid damage to the device.

### **6.1.1.2 Communicate with Computer**

Connection between TH6200 series power supply and a computer shown as figure 6-2:

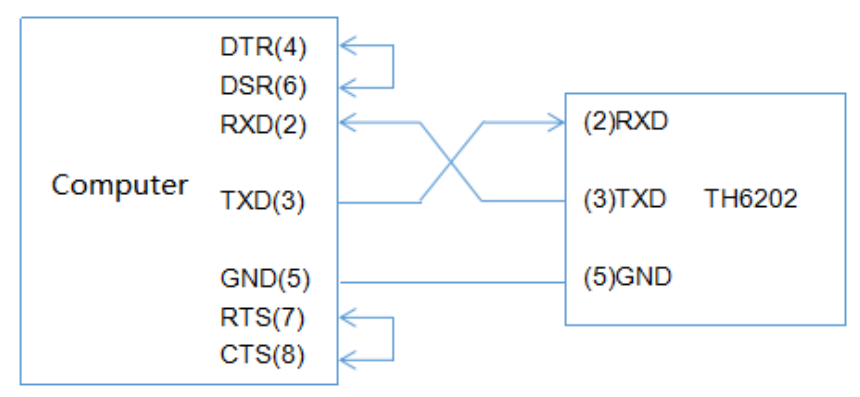

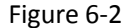

As can be seen from the above figure, the pin definition of this instrument is the same as that of the 9-pin connector serial interface pin used by the IMB AT compatible machine. Users can use the double-core shielded cable to self-make a three-wire connection cable (the length should be less than 1.5m), or purchase the serial interface cable between the computer and the instrument from our company or purchase the standard DB type 9-pin plug.

When making the connection cable, pin 4 and 6, pin 7 and 8 should be shorted respectively at the computer connector.

When use RS232 interface to communicate with the computer, you need to set the BUS MODE to RS232 from the system menu.

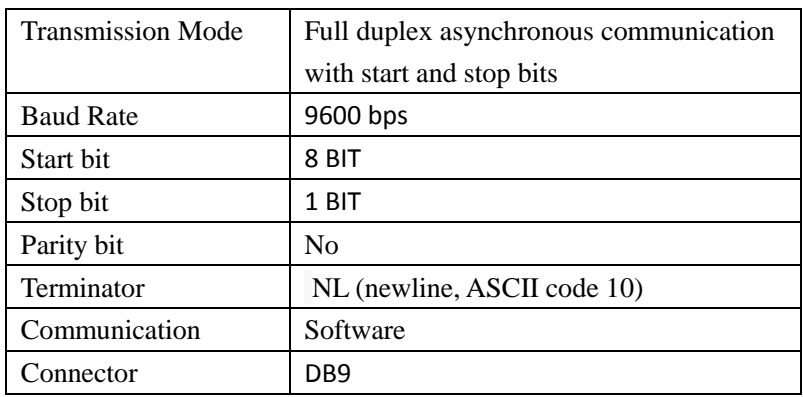

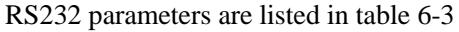

Table 6-3

### **6.1.2 GPIB Interface**

#### **6.1.2.1 GPIB Bus**

IEEE488 (GPIB) is an international bus interface standard used on intelligent instruments. IEEE is the English abbreviation of Institute of Electrical and Electronics Engineers, and 488 is the standard number. Through this interface, TH6200 series power supply is able to communicate with PC or other intelligent equipment and can make up automatic test system with the other test instruments. Multiple test instruments can be connected simultaneously on the same bus. This instrument adopts IEEE488.2 standard, and the GPIB interface is a customer option. Command control system is open to users so that users can make use of the PC operation interface provided by the instrument or take measurements by the command control system. The command control system supports most functions of the instrument, that is to say, users can execute almost all operations on PC. Thus remote control of the instrument is realized.

The following points should be noted when using the GPIB system

- 1. The total length of cable in one bus system must be less than or equal to two meters times the number of devices connected on the bus (the GPIB controller counts as one device) and the total length of cable must not exceed 20 meters.
- 2. A maximum of 15 devices can be connected on one bus system.
- 3. There are no restrictions on how the cables are connected together. However, it is recommended that no more than four piggyback connectors be stacked together on any device.

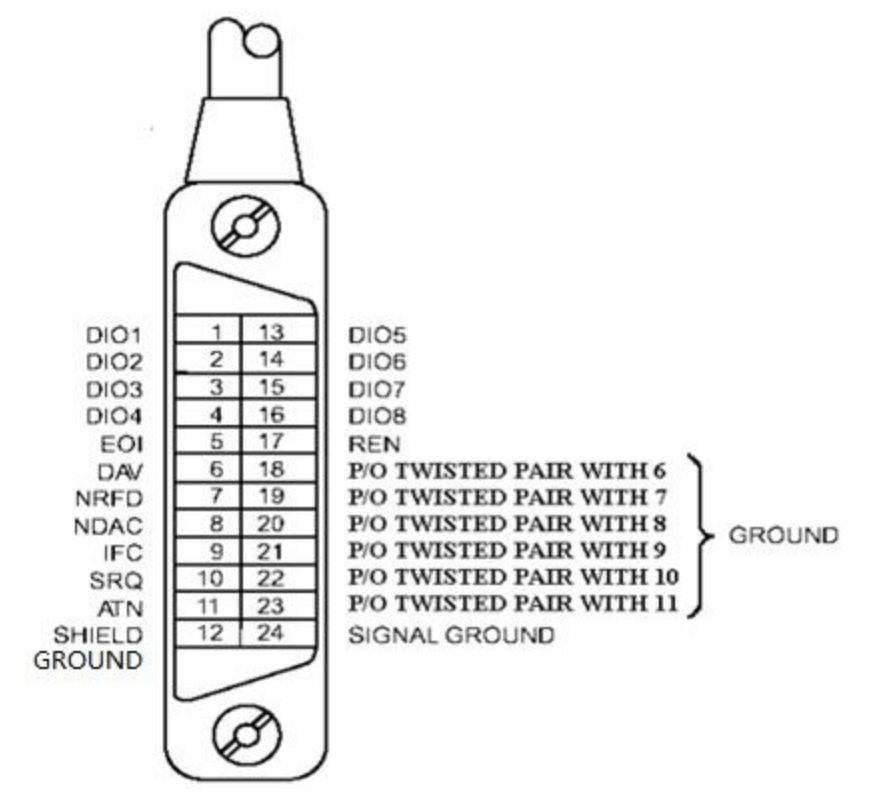

GPIB Cable Connection Method 1:

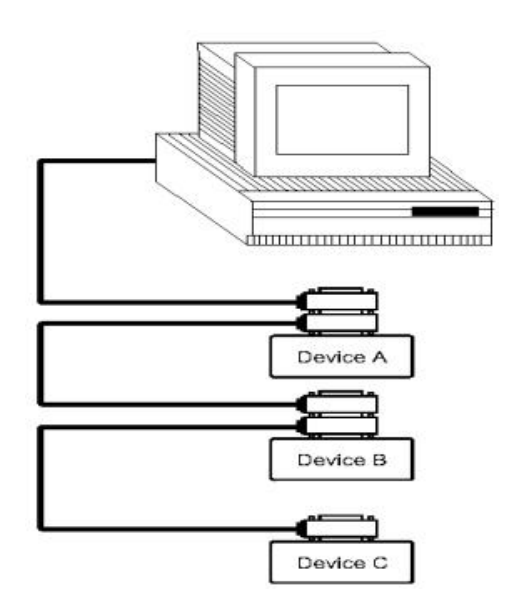

GPIB Cable Connection Method 2:

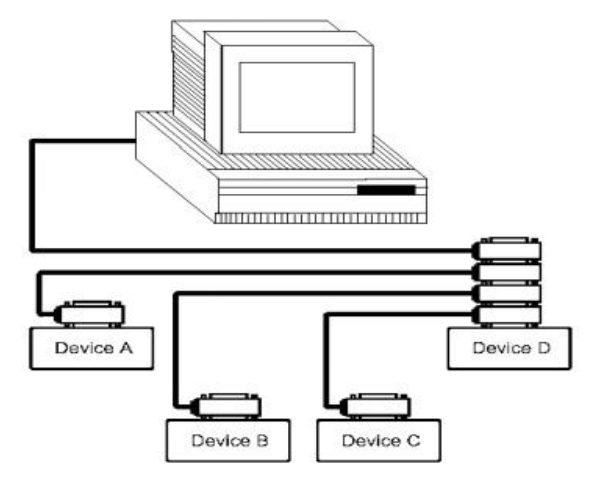

### **6.1.2.2 GPIB Interface Function**

This instrument provides most general functions of GPIB, see in table 6-4:

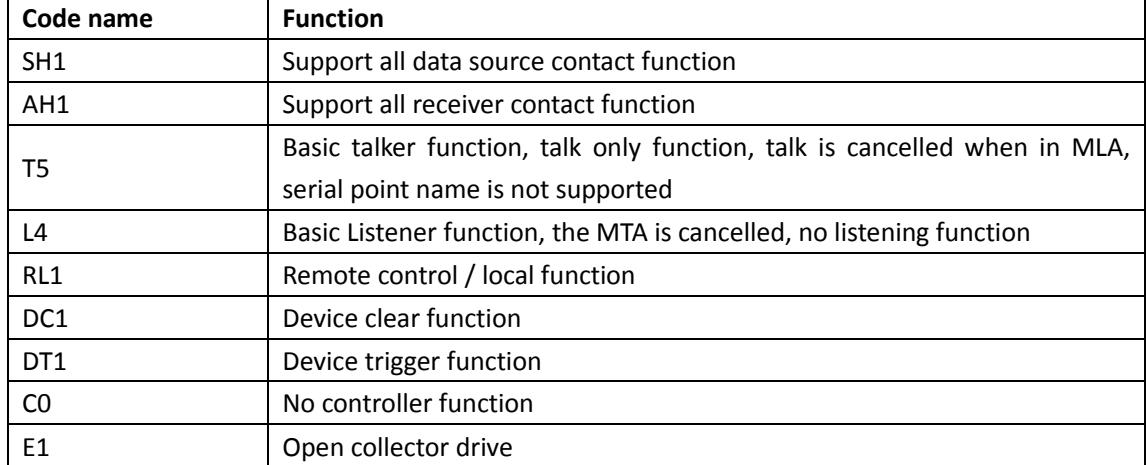

Table 6-4

#### **6.1.2.3 GPIB Address**

The instrument's GPIB is addressed in a single address mode with no secondary address. Users can set 1-32 as their own GPIB address, the default GPIB address of the TH6200 is 8.

#### **6.1.3 USBCDC**

By selecting the bus mode "USBCDC", the USB interface can be configured as a virtual serial port (VCom).

### **6.1.3.1 System Configuration**

Connect the USB interface on the rear panel of TH6200 with the USB interface on the host with USB cable.

### **6.1.3.2 Install Driver**

Connecting the USB interface on the rear panel of TH6200 with the USB interface on the host computer, then open the computer device manager, as shown in figure 6-6

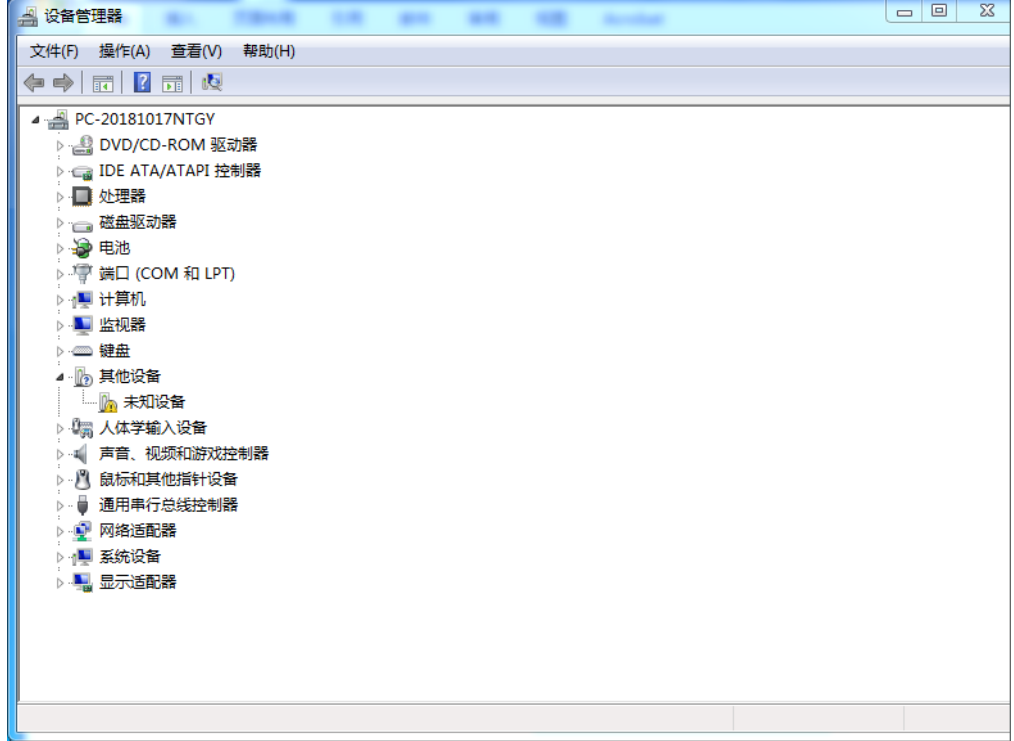

#### Figure 6-6

Right-click "unknown device" and select "update driver software", and the dialog box will pop up as shown in figure 6-7

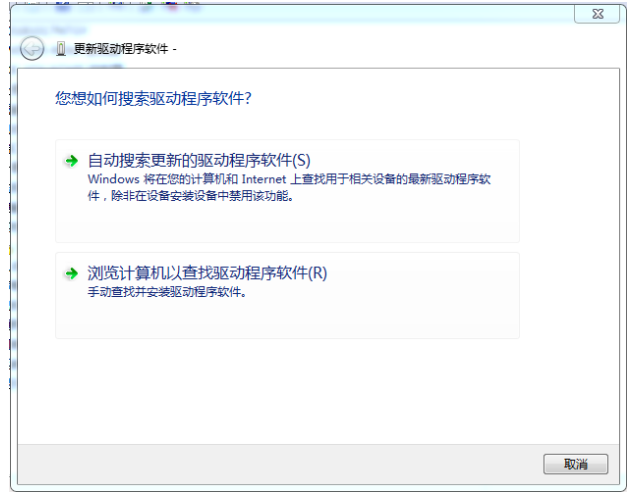

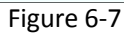

Click "browse the computer to find driver software", and the dialog box appears as shown in figure 6-8

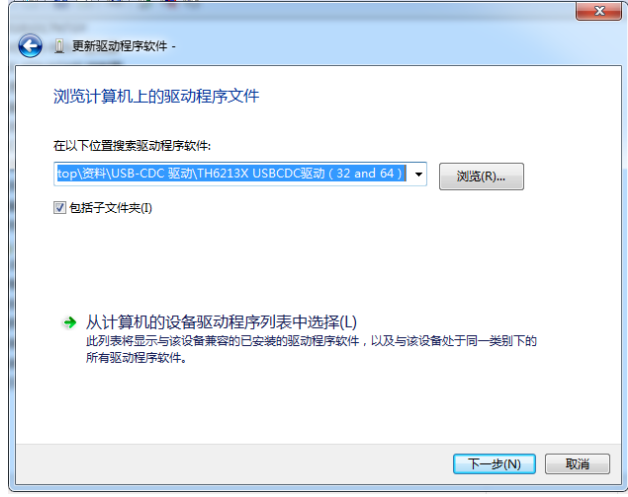

Figure 6-8

Select the correct path (the path of th6213-vcom.inf file provided by tonghui company), click "next", and select "always install this driver software" in the pop-up dialog box, Then the installation is completed (Figure 6-9)..

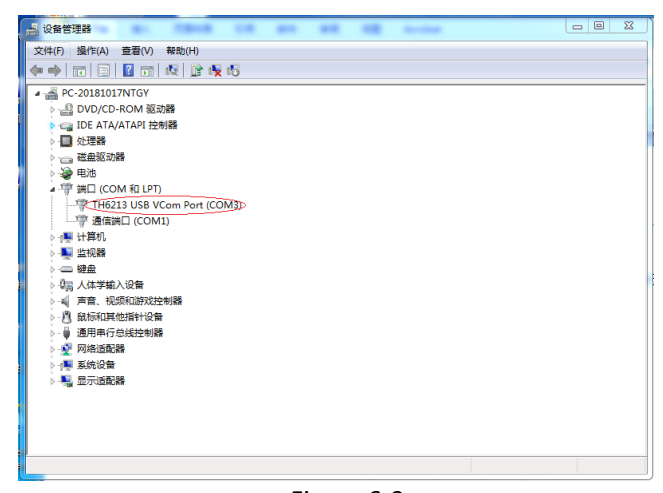

Figure 6-9

#### **6.2 Command Instruction**

Th6200 series power supply conforms to GPIB common command and SCPI (Standard Commands for Programmable Instrumentation) standard. The GPIB common command is defined by the IEEE 488.2-1987 standard and are applicable to all interfaces, but TH6200 series does not accept all the common command. SCPI command uses a hierarchical structure, and can have up to three hierarchies, where the highest level is called a subsystem command. The hierarchy under the subsystem command is valid only if the subsystem command is selected, using a colon to separate the hierarchy of the command.

#### **6.2.1 Syntax Conventions**

- (1) Cases are ignored For example: FUNC:IMP CPD = func:imp cpd = Func:Imp CpD
- (2) A space is inserted to separate the command and the argument. The part before the space is the command, and the part after the space is the argument.

For example: FUNC: IMP CPD, IMP is the command and CPD is its argument.

- (3) Some command has no argument For example: SYSTem:LOCK
- (4) Space cannot be inserted before or after a colon ("\_" represents a space). For example:  $\boxtimes$  FUNC : IMP CPD  $\rightarrow \boxtimes$  FUNC:IMP CPD
- (5) Command can be abbreviated or spelled in full (abbreviations will be given in capital letters in subsequent instructions).

For example: FUNCTION:IMPEDANCE CPD = FUNC:IMP CPD

(6) Command followed by a question mark (?) Execute a query corresponding to this command once.

For example: FUNC:IMP?

#### **6.2.2 Command Reference**

#### **6.2.2.1 Supported GPIB Common Command**

\*RST: Used for reset the instrument

\*TIG: Used for trigger output

\*IDN?: Check the model information of the instrument

#### **6.2.2.2 SCPI Command**

Th6200 series power supply supports the following command, the command ignore cases, and the

lower case letters can be omitted. Inside "<>" is the parameters, "<>" itself does not require

input, "|" is used for separate parameters.

• System Command: SYSTem

(1) SYSTem:LOCK

Set to remote control, the front panel buttons will be deactivated (except for LOCK/LOCAL buttons).

(2) SYSTem:LOCal

Set to local operation, the front panel buttons will be activated.

(3) SYSTem:BEEPer Test whether the buzzer works.

(4) SYSTem:LOCK?

Query the current control state and return lock or local

(5) SYSTem:ADDRess?

Query the address of the instrument, and return an address value, such as '8'.

Switch Page Command: DISPlay

(1) DISPlay:PAGE <OPD|SRD|TFD|FIL1~FIL10|TOPD|MEND>

This command is used for switching page display, the parameters inside "<>" has the following meaning:

OPD: OutPutDisp, Output Display page SRD: SetRecallDisp, Recall List page TFD: TrigFileDisp, Trig File page FIL1~FIL10: File1~File10, File page TOPD: TrigOutPutDisp, Trig File page MEND: MenuDisp, Menu Set page For example: disp:page opd, switch to output display page

(2) DISPlay?

Query the current page and return the value of the page abbreviation, such as "opd".

Output Command: OUTPut

- $(1)$  OUTPut <0|1|ON|OFF>
- This command is used for turning on/off the output
- (2) OUTPut?

Query the current output state, return 0 or 1.

Set Voltage Command: VOLTage

(1) VOLTage <Voltage|MIN|MAX|UP|DOWN|DEF >

This command is used for setting the voltage, the parameters within  $\ll$   $>$ " are explained below:

- Voltage: The required voltage value
- $\blacksquare$  MIN: The minimum is 0
- **MAX:** The maximum depends on different models
- UP, DOWN: Add or subtract a value from the current voltage number, the value can be set by "VOLTage:STEP".
- DEF: Restore default, and the value is 1.
- (2) VOLTage?

Query the current voltage value.

(3) VOLTage:STEP

This command is used to set stepping value, and used together with VOLTage <UP|DOWN>.

(4) VOLTage:STEP?

Query the voltage stepping value.

(5) VOLTage:PROTection <Voltage|MIN|MAX>

This command is used for over voltage protection, minimum is 0, maximum depends on different models.

(6) VOLTage:PROTection?

Query the over voltage protection value.

(7) VOLTage:RANGe<HIGH|LOW|H|L>

This command is used for switching ranges, HIGH and H represent high voltage and low current range, LOW and L represent low voltage and high current range.

(8) VOLTage:RANGe

Query the current range selected, return hight or low.

● Set Current Command: CURRent

(1) CURRent <Current|MIN|MAX|UP|DOWN|DEF>

This command is used for setting the current, the parameters within " $\leq$ " are explained below:

- Current: The required current value
- $\blacksquare$  MIN: The minimum is 0
- **MAX:** The maximum depends on different models
- UP, DOWN: Add or subtract a value from the current number, the value can be set by "CURRent:STEP".
- DEF: Restore default, and the value is 1.
- (2) CURRent?

Query the current value.

(3) CURRent:STEP

This command is used to set stepping value, and used together with CURRent <UP|DOWN>.

(4) CURRent: STEP?

Query the current stepping value.

(5) CURRent:PROTection<Current|MIN|MAX>

This command is used for over current protection, minimum is 0, maximum depends on different models.

(6) CURRent:PROTection?

Query the over current protection value.

Set Timer Command: TIMer

(1) TIMer < $0|1|$  ON $|OFF$ >

This command is used to set the timer to on or off.

```
(2) TIMer?
```
Query the timer is on or off, and return 0 or 1.

(3) TIMer:DATA <0~99999.9>

This command is used to set the timer, minimum is 0, and maximum is 99999.9s.

(4) TIMer:DATA

Query the current setting value of the timer.

#### APPLy

(1) APPLy <Voltage>, <Current>

Set voltage and current at the same time.

(2) APPLy?

Query the voltage setting value and current setting value.

**•** TRIGger

(1) TRIGger:SOURce <MANual|BUS>

This command is used to set the trigger mode, MANual means trigger manually, BUS means trigger by BUS signal.

(2) TRIGger:SOURce?

Query the trigger mode, and return manual or bus.

(3) TRIGger <1~10>,<0|1|ON|OFF>

This command is used to trigger file or stop triggering files, the numbers within the first " $\langle \rangle$ " represents the selected file index, the parameters within the second "< >" means triggering files or stopping trigging files.

(4) TRIGger?

Query the index of the current triggering file. If there's no trigging file, return 0.

Measuring Command: MEASure

```
(1) MEASure: VOLTage?
```
Query the current measured voltage value.

(2) MEASure: CURRent?

Query the current measured current value.

(3) MEASure: POWer?

Query the current measured power value.

(4) MEASure: TIMer?

Query the current timer value.

#### Edit File Command: tLIST

This command is used to edit trigger file.

(1) tLIST:EDIT <1~10>

This command is used to select the file that need to be edited. This is a necessary step before editing the trigger file.

(2) tLIST:EDIT?

Query the selected file.

(3)  $tLIST: VOLTage < 1~100$ ,  $\lt$ voltage>

This command is used to set the voltage in the selected file, within the first " $\leq$ " is the file index, within the second " $\leq$ " is the desired voltage value.

(4) tLIST:VOLTage?<1~100>

Query the voltage value of the selected file, the numbers within " $\leq$ " represents the file index that need to be inquired.

(5) tLIST:CURRent <1~100>,<Current>

This command is used to set the current in the selected file, within the first  $\ll$   $>$ " is the file index, within the second "<>" is the desired current value.

(6) tLIST:CURRent?<1~100>

Query the current value of the selected file, the numbers within " $\leq$ " represents the file index that need to be inquired.

(7)  $tLIST:TIME <1~100>< Time>$ 

This command is used to set the time value of the selected file, the numbers within the first "<>" represents the file index, the numbers within the second " $\langle \rangle$ " represents the required time value.

(8) tLIST:TIMe?<1~100>

Query the time value of the selected file, numbers within " $\leq$ " represents the file index.

(9) tLIST:EMPTy <1~10>

This command is used to clear all the data of the selected file.

(10) tLIST:STArt <1~100>

This command is used to set the data index that will be triggered firstly.

(11) tLIST:STArt?

Query the data index that will be triggered firstly.

(12) tLIST:END <1~100>

This command is used to set the data index that will be triggered in the end.

(13) tLIST:END?

Query the data index that will be triggered in the end.

(14) tLIST:REPet <1~65536>

This command is used to set the number of cycles of the trigger file, the maximum is 65535 times.

(15) tLIST:REPet?

Query the number of cycles of the trigger file.

#### Recall Command: FUNCtion

(1) FUNCtion:SAVe

This command is used to save voltage setting value, current setting value, and some other setting values in the recall list.

(2) FUNCtion:RECall <1~100>

This command is used to recall a set of data from recall list.

(3) FUNCtion:RECall?<1~100>

Query a set of voltage setting value and current setting value from recall list.

(4) FUNCtion:DELete <1~100|ALL>

This command is used to clear a set of data or delete the entire data table from the recall list.

- Menu Function Command: MENu
- (1) MENu:RANGe <HIGH|LOW|H|L>

This command is used to set range, the function is same as VOLTage:RANGe <HIGH|LOW|H|L>.

(2) MENu:RANGe?

Query the current range, the function is same as VOLTage:RANGe?.

(3) MENu:LANG  $\langle 0|1|$ EN $|CN\rangle$ 

This command is used to select the language, 0 and CN represent Chinese, 1 and EN represent English.

(4) MENu:LANG?

Query the current selected language, return cn or en.

 $(5)$  MENu:VOICe  $\langle 0|1|$ ON $|OFF\rangle$ 

This command is used to turn on/off buzzer.

(6) MENu:VOICe?

Query the buzzer is on or off.

(7) MENu:PMEM <0|1|RESet|LOAD>

This command is used to set power on memory status, 0 and RESet means restore to default, 1 and

LOAD means restore the saved data.

(8) MENu:TrigMODE <0|1|MANual|BUS>

This command is used to set trig mode, the function is same as TRIGger:SOURce

<MANual|BUS>.

(9) MENu:TrigMODE?

Query the current trig mode, the function is same as TRIGger:SOURce?.

(10) MENu:SAMP <TWO|FOUR>

This command is used to set sampling mode, TWO represents two ports sampling, FOUR represents four ports sampling.

(11) MENu:SAMP?

Query the current sampling mode, and return two or four.

Date Clock Command: DATe

(1) DATe:<YEAR|MONth|DATe|HOUR|MIN|SEC> <setting value>

This command is used to set RTC clock, the parameters in the first  $"<<"$  are year, month, date, hour, minute, second, and in the second  $\degree$  < >" is the required value

(2) DATe?

Query the current date.

## **Chapter 7 Specification**

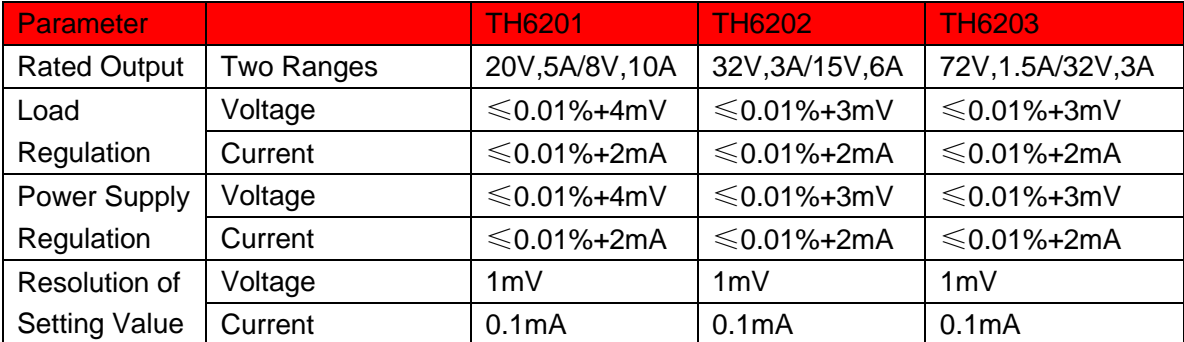

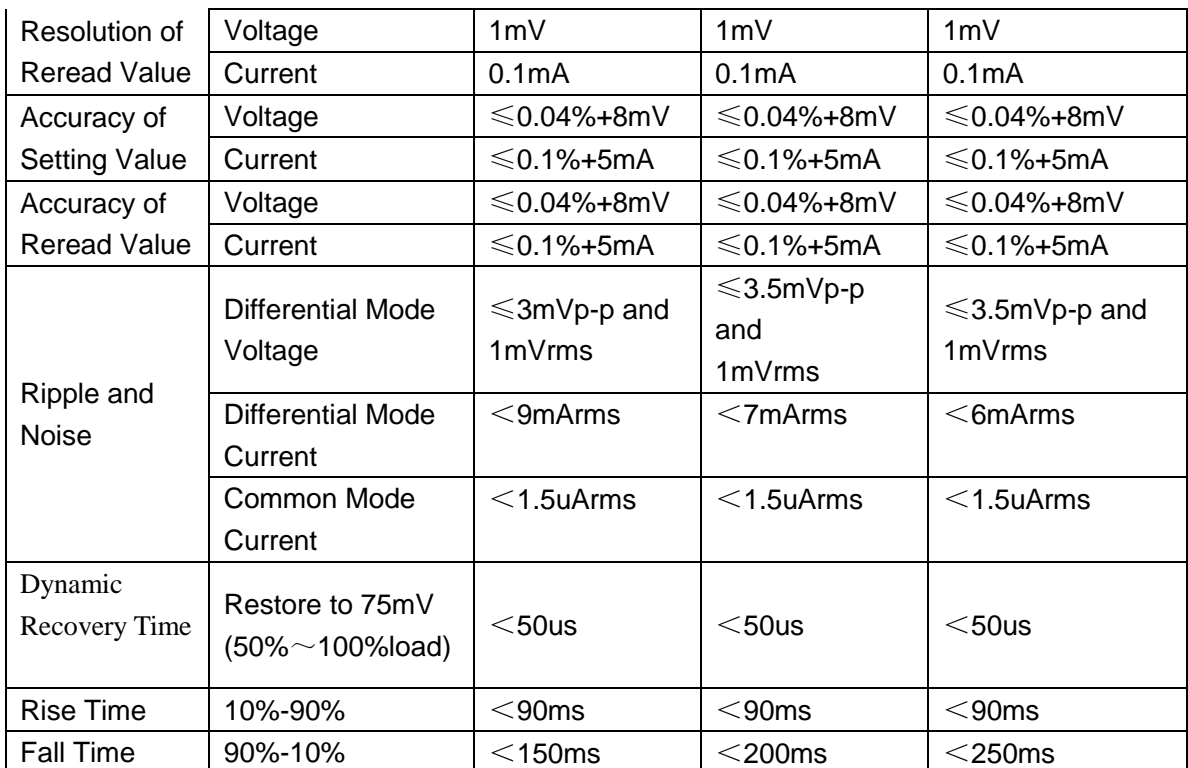